# Base WiFi Manual de Usuario

#### **INFORMACIÓN LEGAL**

Copyright © 2009 ZTE CORPORATION.

Todos los derechos reservados.

Ninguna parte de esta publicación puede ser extraída, reproducida, traducida o utilizada en cualquier forma o por cualquier medio electrónico o mecánico, incluyendo el fotocopiado y la micrograbación, sin el permiso escrito previo de ZTE Corporation.

ZTE Corporation se reserva el derecho a subsanar errores de impresión y a actualizar los productos descritos en este manual sin previo aviso.

Version  $N^0$   $\cdot$  R1.0.0. Fecha Edición : 20090924 Manual Nú. :

### **BIENVENIDO**

Gracias por el elegir la Base WiFi. La Base WiFi soporta servicio Internet, y ofrece la conexión a Internet mediante LAN o WLAN.

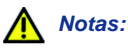

*Cuando compre su Base WiFi, si quiere disfrutar del servicio Internet, debe tener un módem USB que soporte el servicio de Internet.*

Para obtener más información de su Base WiFi y mantenerla en las mejores condicones, por favor lea esta manual cuidadosamente.

Las imágenes, símbolos y contenidos de este manual son solo para referencia. Ellos no son completamente idénticos con su Base WiFi realiza un política de continuo desarrollo. Nos reservamos el derecho de actualizar las especificaciones técnicas en este documento en cualquier momento sin previo aviso.

### **Glosario**

- AC: Corriente Alterna
- APN: Nombre Punto Acceso
- DC: Corriente Directa
- DHCP: Protocolo de Control de Servidor Dinámico
- DNS: Sistema Nombre Dominio (o Servicio o Servidor)
- EDGE: Datos Mejorados para Evolución Global
- Ethernet: Una tecnología de interconexión de ordenadores basado en 'frames' para redes de área local (LANs)
- GSM: Sistema Global para Comunicaciones Móvil
- GPRS: Servicio General de Paquetes Radio
- HSDPA: High Speed Downlink Packet Access
- HSUPA: High Speed Uplink Packet Access
- IP: Protocolo de Internet
- LAN: Red Área Local
- LED: Diodo Emisor de Luz
- MHz: Megahercios
- PDP: Protocolo Paquete de Datos
- PIN: Número Identificación Personal
- PPP: Protocolo Punto a Punto
- PUK: Código Desbloqueo PIN
- UPNP: Plug and Play Universal
- (U)SIM: Módulo Identificador de Usuario
- WCDMA: Acceso Múltiple por División de Dódigo de anda ancha
- WEP: Wired Equivalent Privacy
- WLAN: LAN Inalámbrica
- WPA-PSK: WiFi Protected Access–PreShared Key

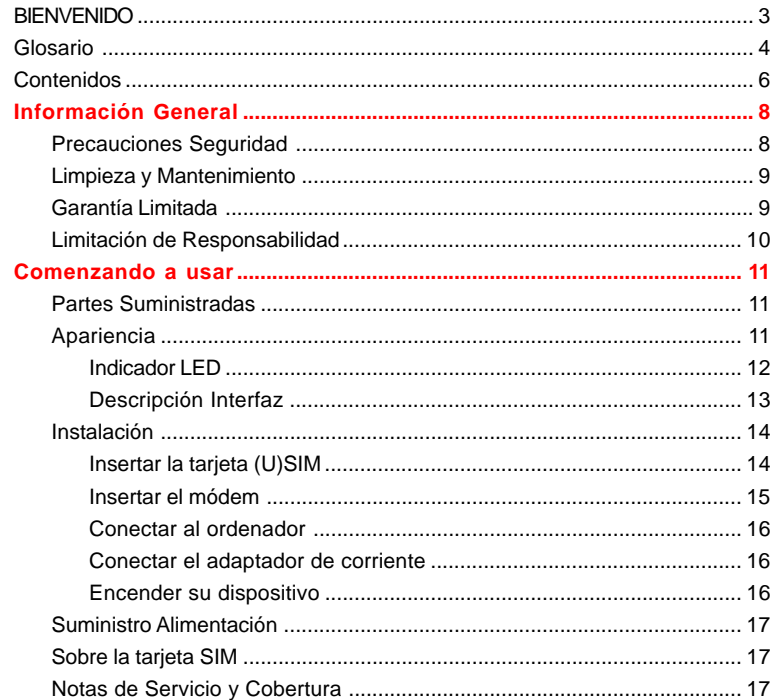

### **Contenidos**

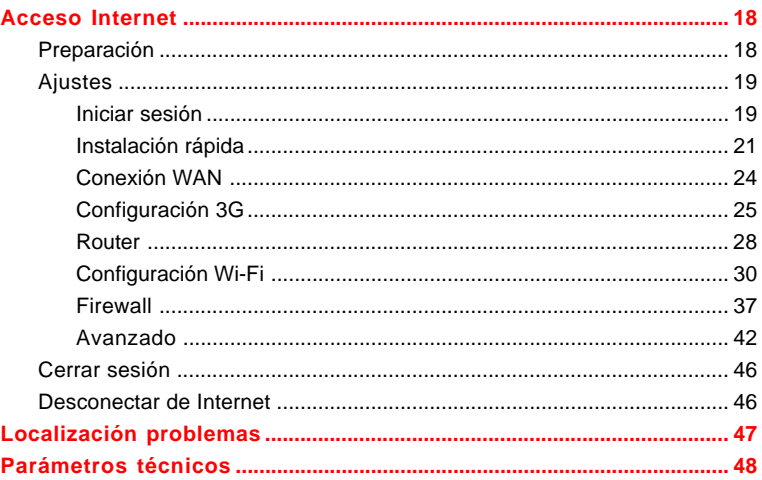

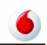

## **C a p í t u l o 1**

## Información General

### **Precauciones Seguridad**

- Algunos dispositivos electrónicos pueden ser susceptibles a interferencias electromagnéticas. Sitúe el equipo lejos de televisores, radios y otros equipos electrónicos para evitar interferencias electromagnéticas.
- La Base WiFir puede interferir con dispositivos médicos como audífonos y marcapasos. Consulte un médico o al fabricante del dispositivo médico antes de usar la Base WiFi.
- No use su Base WiFi en entornos peligrosos como gasolineras o industria químicas donde haya gases explosivos o productos explosivos siendo procesados.
- Por favor use accesorios originales o autorizados por ZTE. Accesorios no autorizados pueden afectar al funcionamiento de la Base WiFi o causarle daño a usted mismo.
- No intente desmontar la Base WiFi. No hay piezas servibles para el usuario.
- No permita que la Base WiFi, cargador o accesorios entren en contacto con líquido o humedad en ningún momento. No sumerja la Base WiFi en ningún líquido.
- No ponga objetos en la parte superior la Base WiFi. Esto puede provocar el sobrecalentamiento del dispositivo.
- El dispositivo debe ser colocado en un entorno ventilado para usarlo.
- No exponga la Base WiFi a luz solar directa o lo almacene en áreas calientes. Altas temperaturas pueden acortar la vida de los dispositivos electrónicos.
- No permita a los niños jugar con la Base WiFi o cargador.
- La Base WiFi es sólo para uso interior. No use el equipo en el exterior. No conecte extensiones telefónicas las cuales funcionan en exteriores de edificios. Éstas pueden provocar un relámpago a su equipo.

## **Limpieza y Mantenimiento**

- Use un trapo seco para limpiar la Base WiFi. No use químicos o limpiadores abrasivos que puedan dañar el plástico. Apague su equipo antes de limpiarlo.
- Use la Base WiFi dentro del rango de temperatura de -10°C ~+55°C y del rango de humedad de 5%~95%. Para su almacenamiento una temperatura entre -20 $^{\circ}$ C ~ +60 $^{\circ}$ C.
- No use su equipo durante una tormenta eléctrica. Quite el cable de corriente eléctrica del equipo.
- No saque su tarjeta SIM innecesariamente. La tarjeta SIM puede ser fácilmente perdida o dañada por electricidad estática

## **Garantía Limitada**

- Esta garantía no aplica a los defectos o errores en el Producto causados por:
	- i. Desfiguración aparente del aspecto de la Base WiFi.
	- ii. Error de usuario al seguir la instalación de ZTE, el funcionamiento o instrucciones de mantenimiento o los procedimientos..
	- iii. Mal manejo por el usuario, mal uso, descuido o mala instalación, desmontaje

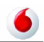

incorrecto, almacenamiento inadecuado, mantenimiento o funcionamiento del Producto incorrectos.

- iv. Modificaciones o reparaciones no realizadas por ZTE o certificadas por ZTE.
- v. Fallos de alimentación, mareas, incendios, inundaciones, accidentes, actos de terceros o de otros eventos fuera del control razonable de ZTE.
- vi. Uso de productos de terceros, o el uso en combinación con productos de terceros, siempre que estos defectos se debe a la utilización combinada.
- vii. Cualquier otra causa más allá del rango de uso normal de los productos. Para el usuario final no tendrá derecho a rechazar, devolver, o recibir un reembolso por los productos de ZTE en las situaciones antes mencionadas.
- Esta garantía es el único modo para el usuario final y la responsabilidad única de ZTE para artículos defectuosos o no conformes, y está en línea con cualquier otra garantía, expresada, implícita o estatutaria, incluyendo pero no limitada a las garantías implícitas de comerciabilidad y adecuación para un fin determinado, a menos que cualquier requisito obligatorio de las disposiciones imperativas de la ley.

### **Limitación de Responsabilidad**

ZTE no será responsable de cualquier pérdida de beneficios o indirecto, excepcional, secundario o daños consiguientes resultantes de usar solo o en conexión al usar este producto, si o no ZTE ha sido avisado, conocía o debería conocer la posibilidad de tales daños, incluyendo, pero no limitado por pérdida de beneficios, interrupción de negocios, coste de capital, coste de servicios remplazados o producto, o cualquier coste de tiempo de inactividad.

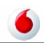

## Capítulo 2

## Comenzando a usar

La Base WiFi opera en la red HSUPA/HSDPA/UMTS y red GSM/GPRS/EDGE y soporta servicios de datos.

### **Partes Suministradas**

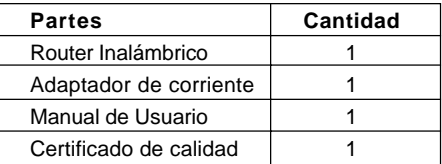

## **Apariencia**

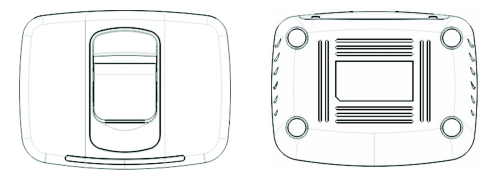

Superior **Inferior** 

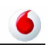

### **Indicador LED**

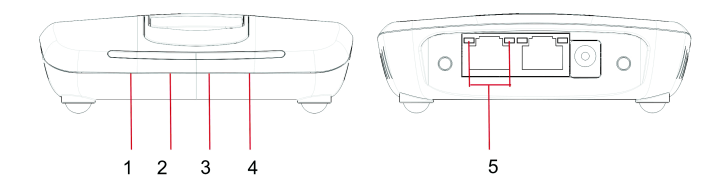

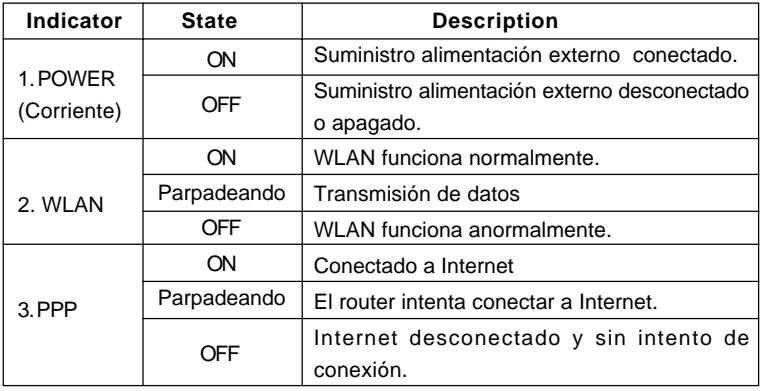

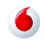

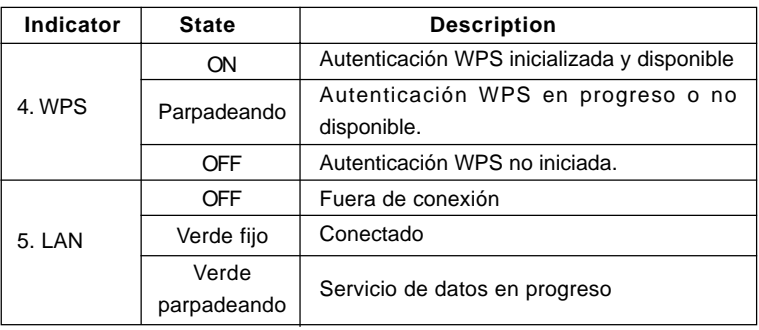

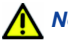

 *Notas:*

*Los indicadores (incluyendo WLAN y PPP) están todos parpadeando en verde cuando:*

- *La tarjeta (U)SIM no ha sido insertada.*
- *El código PIN o PUK es requerido.*
- *El router no puede trabajar normalmente.*

#### **Descripción Interfaz**

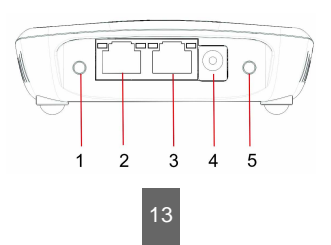

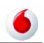

- 1. **WPS**: Botón WPS es usado para iniciar el proceso de autenticación protegida del Wi-Fi .
- 2. **LAN 1**: Conexiones Ethernet al ordenador.
- 3. **LAN 2**: Conexiones Ethernet al ordenador.
- 4. **Enchufe POWER**: Conexión al adaptador de corriente.
- 5. **Interruptor POWER**: Cambia el router a ON o OFF. Manténgalo pulsado durante unos segundos para restaurar los ajustes de fábrica.

## **Instalación**

Esta sección le muestra cómo instalar el hardware.

### **Insertar la tarjeta (U)SIM**

Insertar la tarjeta(U)SIM en el módem (suministrado por ZTE).

- 1. Retire la tapa del módem, y entonces el conector USB es visible.
- 2. Saque el plástico de la (U)SIM sobre el conector USB.

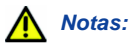

*No saque el plástico de la (U)SIM bruscamente; está fijado al módem. De otro modo el plástico será dañado.*

3. Inserte la tarjeta (U)SIM en el hueco, y asegúrese que la parte metálica mira al módem.

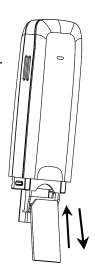

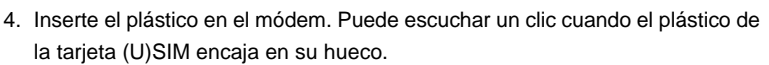

#### **Insertar el módem**

Inserte el módem en el router.

1. Gire la cubierta frontal.

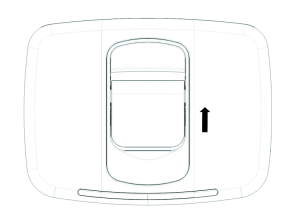

2. Enchufe el conector USB en el puerto USB.

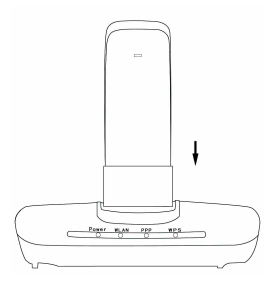

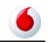

## *Advertencia:*

*Por favor apague la Base WiFi y retire el adaptador de corriente antes de quitar o insertar el módem, si no, la Base WiFi o el módem pueden ser dañados.*

**Conectar al ordenador**

Conecte su PC a la interfaz LAN usando el cable Ethernet (RJ45).

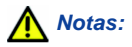

*El router adaptará el estilo cable Ethernet (cruzado o paralelo) automáticamente.*

#### **Conectar el adaptador de corriente**

- 1. Conecte el adaptador de corriente externa a una toma de corriente estándar.
- 2. Inserte el enchufe en el hueco de la parte trasera de la Base WiFi.

#### **Encender su dispositivo**

1. Enciende el dispositivo para comenzar.

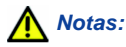

*No ponga nada sobre la Base WiFi. No superponga otra Base WiFi cuando están en uso.*

2. Espere entre 1~2 minutos después de encender el equipo antes de usar sus servicios. El indicador de encendido deber estar encendido.

### **Suministro Alimentación**

Para operación normal conecte la Base WiFi al adaptador externo de alimentación. En caso de fallo de corriente o cuando no haya servicio de alimentación externo, la Base WiFi no podrá funcionar.

### **Sobre la tarjeta SIM**

Evite manosear la tarjeta SIM innecesariamente. Tome la tarjeta por los bordes para prevenir daños derivados de electricidad estática. Mantenga la tarjeta SIM lejos de aparatos magnéticos y eléctricos.

## **Notas de Servicio y Cobertura**

Si no puede obtener servicio, asegúrese de que::

- Se encuentra en una área con suficiente cobertura de red.
- Está usando la tarjeta (U)SIM correcta.
- Si es necesario que tenga que introducir el código PIN o PUK.
- Por favor espere 1-2 minutos para que el módem se inicie, registre en la red y obtenga una dirección IP.

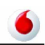

## **C a p í t u l o 3**

## Acceso Internet

La Base WiFi no requiere ningún driver, y soporta todos los sistemas operativos con capacidad de red Ethernet, como en Windows 2000, XP, Vista y MAC OS X. La Base WiFi soporta dos ordenadores navegando en Internet usando el cable Ethernet al mismo tiempo, y también soporta conexión inalámbrica LAN.

## *Notas:*

*Todos los ajustes de parámetros en este capítulo son sólo para su referencia. Por favor contacte con su proveedor de servicios para detalles.*

### **Preparación**

Antes de usar el servicio de datos, compruebe que:

- La tarjeta (U)SIM esta insertada en el módem.
- El módem esta insertado en el router.
- El cable Ethernet está conectado adecuadamente.
- La luz de alimentación encendida.
- La luz de PPP encendida.

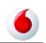

#### **Requisitos Navegador Web:**

Se recomienda que use uno de estos navegadores para conectar a Internet.

- Internet Explorer 6.0 o superior
- Firefox 2.0
- Netscape versión 9.0

### **Ajustes**

No cambie ningún ajuste salvo instrucciones de su proveedor de servicios. Para hacer cambios en sus ajustes necesita desconectar la Base WiFi de la red. Después de hacer cambios reinicie su Base Wifi apagando y encendiendo.

#### **Iniciar sesión**

Puede conectarse a la Base WiFi por RJ45 o por WiFi (el SSID es "VodafoneInternetMovil"). Por cada nueva conexión, debería obtener una dirección IP automáticamente de la Base WiFi.

Después de que su PC o portátil obtenga la dirección IP (como 192.168.0.101) de la Base WiFi, Abra un navegador e introduzca " http://192.168.0.1" en la barra de dirección, y entonces deberá introducir el Nombre de Usuario y Contraseña.

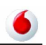

#### **Nombre de Usuario**: admin

**Contraseña**: admin

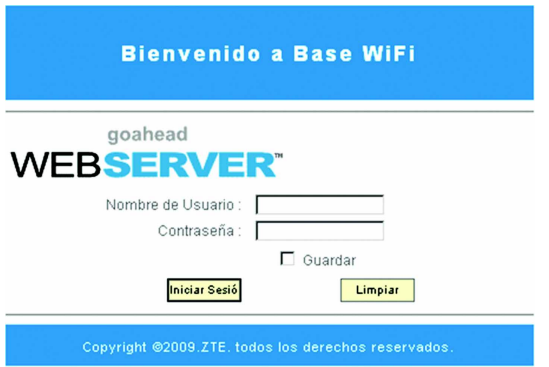

Pulse **Iniciar Sesión** para entrar en la interfaz de la Base WiFi. Marque **Guardar** para permitir al explorador que guarde en nombre de usuario y contraseña. Cuando inicie su sesión correctamente, la página de estado de la Base WiFi se mostrará:

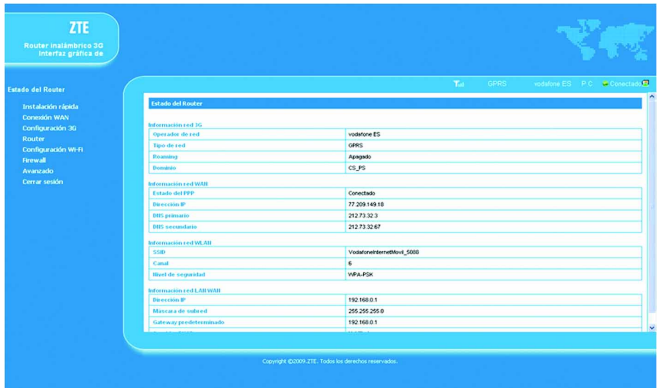

La página se divide en dos partes:

- **Área índice**: muestra la lista de configuración de su Base WiFi.
- **Área** c**ontenido**: muestra la configuración detallada.

#### **Instalación rápida**

Pulse **Instalación rápida**, puede configurar su puerta de acceso de un modo seguro. Pulse botón **Siguiente** para ver la siguiente figura:

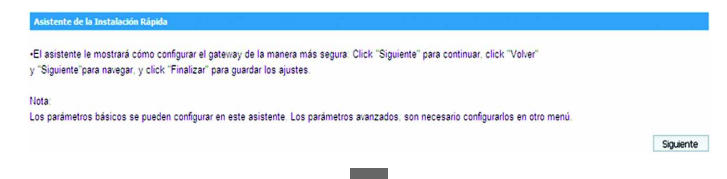

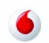

#### Pulse botón **Siguiente.**

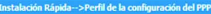

· Nombre del Perfil: El perfil predeterminado que utiliza actualmente.

-APN: Si el APN (nombre del punto de acceso) viene dado por su ISP, seleccione "APN Manual "; de lo contrario, seleccione "APN automático"; El Gateway lo obtiene automáticamente.

-Número de Marcado. Este parámetro es proporcionado por su ISP, el Número de Marcado. Se utiliza para conexiones con servicio de datos.

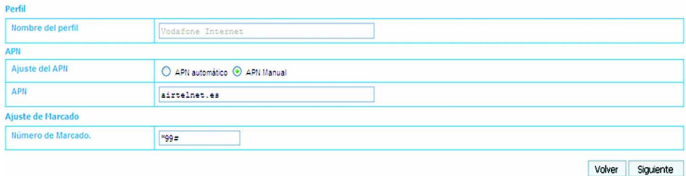

#### Pulse botón **Siguiente**.

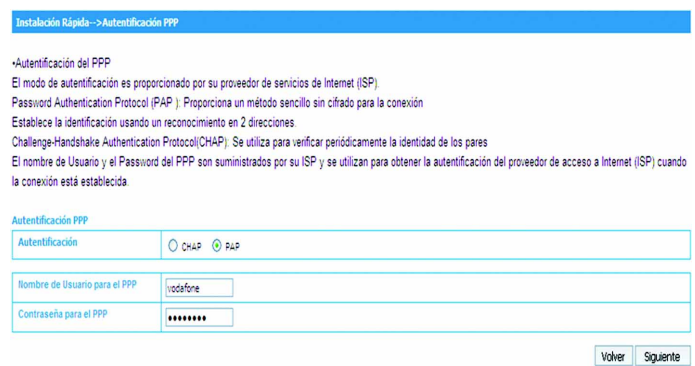

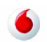

Volver Siguiente

#### Pulse botón **Siguiente**.

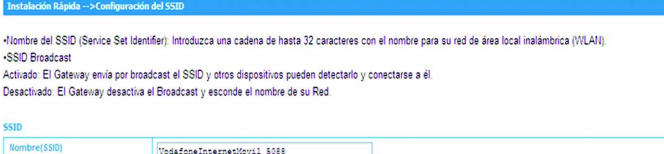

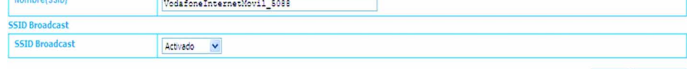

#### Pulse botón **Siguiente**.

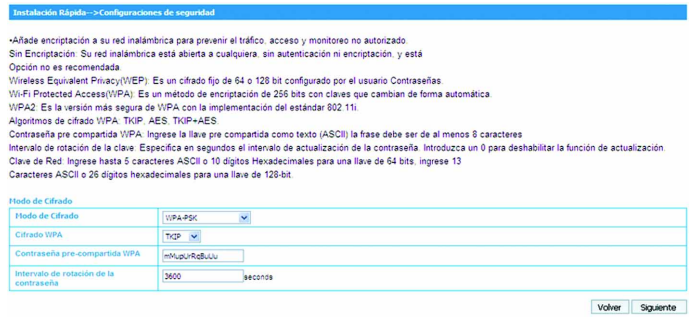

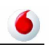

#### Pulse botón **Siguiente**.

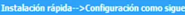

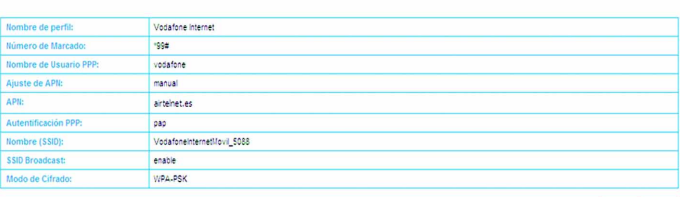

Volver Aplicar

#### **Conexión WAN**

Pulse **Conexión WAN**, puede configurar cómo conectar a Internet.

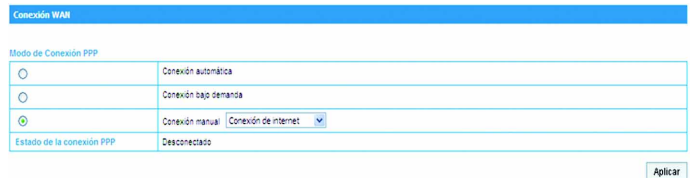

Hay tres modos de conexión:

- **Conexión Automática**: la Base WiFi intentará conectarse a Internet una vez que se encienda..
- **Conexión bajo demanda**: La conexión se establecerá cuando la transmisión

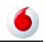

de datos lo requiera.

• **Conexión Manual**: Conectar a Internet bajo su elección.

Pulse **Aplicar** para confirmar su configuración, y entonces el estado conexión PPP se mostrará como en la figura.

#### **Configuración 3G**

#### **Información de la red móvil**

Seleccione **Configuración 3G > Información de la red móvil**, esta información es mostrada como en la siguiente figura:

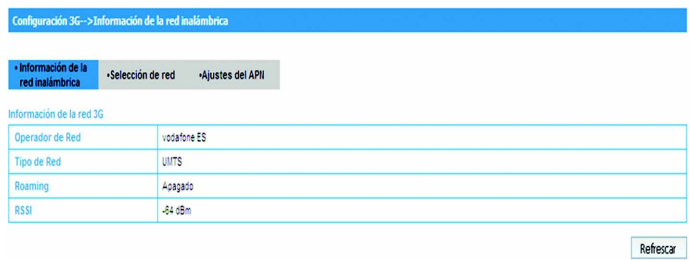

Pulse **Refrescar** para actualizar la información de la red móvil.

#### **Selección de red**

Seleccione **Configuración 3G > Selección de red**, el Modo de selección de Red se muestra en la siguiente figura:

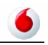

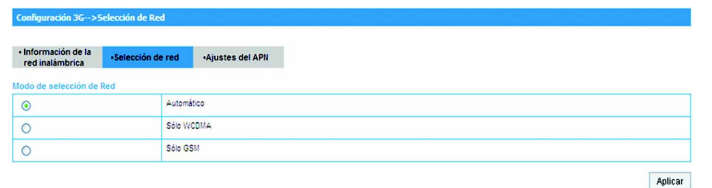

- **Automático**: La Base WiFi busca un red válida según las redes móviles que haya.
- **Sólo WCDMA**: La Base WiFi busca sólo redes WCDMA.
- **Sólo GSM**: La Base WiFi busca sólo redes GSM.

Pulse **Aplicar** para confirmar su configuración.

#### **Ajustes del APN**

Seleccione **Configuración 3G > Ajustes del APN**, los parámetros del APN se muestran en la siguiente figura:

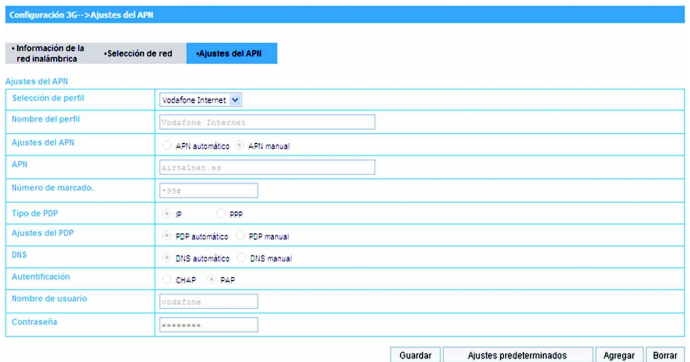

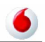

- **Selección de perfil**: Seleccione el perfil que quiere usar para la conexión a Internet.
- **Nombre del perfil**: El perfil que está seleccionado por defecto.
- **Ajustes del APN**: Modo dirección APN. Si su proveedor de servicios le da un APN fijo, elija **APN manual** . De otro modo elija **APN automático**, y la Base WiFi lo obtendrá automáticamente.
- **APN**: nombre del APN.
- **Número de marcado.** : El número de marcación es usado para conexión de servicios de datos.
- **Tipo de PDP**: **IP** (por defecto) o **PPP**.
- **Ajustes del PDP**: Modo dirección PDP. Si su proveedor de servicios le da un APN fijo, elija **PDP manual**. De otro modo elija **PDP automático**,y la Base WiFi lo obtendrá automáticamente.
- **DNS**: Seleccione **DNS automático** o **DNS Manual**.
- **Autentificación** : Seleccione **CHAP** o **PAP**.
- **Nombre de usuario**: Fije nombre de usuario para este APN.
- **Contraseña** : Fije contraseña para este APN.

Para añadir un nuevo perfil APN:

- 1. Pulse **Agregar** para definir el nuevo perfil APN.
- 2. Introduzca los parámetros como se muestra anteriormente.

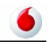

## *Notas:*

*Si tiene algún problema, por favor contacte con su proveedor de servicios.*

- 3. Pulse **Guardar** para guardar este nuevo perfil.
- 4. Pulse **Ajustes Predeterminados** para fijar este perfil por defecto.

#### **Router**

#### **LAN**

Seleccione **Router > LAN**, los parámetros LAN se muestran en la siguiente figura:

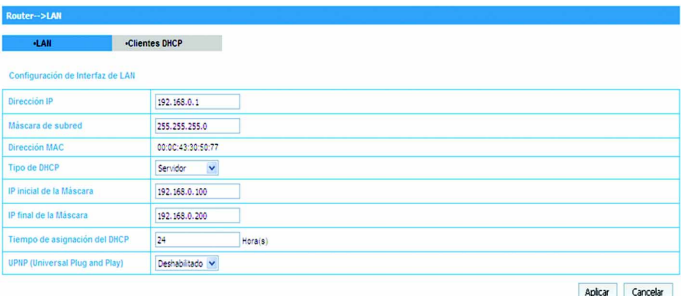

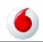

- **Dirección IP**: Dirección IP LAN de la Base WiFi.
- **Máscara de subred**: Máscara de subred de la Base WiFi.
- **Dirección MAC**: Dirección MAC de la interfaz LAN.
- **Tipo de DHCP**: la Base WiFi está configurado como un servidor DHCP, que proporciona la dirección IP en el rango de intervalo IP para todas las conexiones informáticas.
- **IP inicial de la Máscara**: Asignar la dirección IP inicial del rango de IPs.
- **IP final de la Máscara**: Asignar la dirección IP final del rango de IPs.
- **Tiempo de asignación del DHCP**: Definir en cuanto tiempo la dirección IP expira.
- **UPNP**: Habilitar UPNP o no.

Pulse **Aplicar** para confirmar su configuración.

#### **Clientes DHCP**

Seleccione **Router > Clientes DHCP**, toda la información de los clientes DHCP se muestra en la siguiente figura:

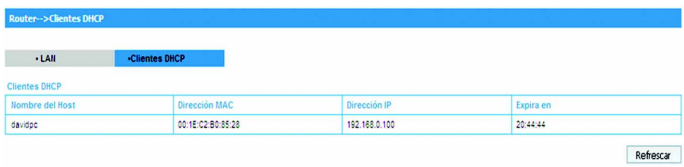

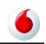

#### **Configuración Wi-Fi**

#### **Lista de estaciones**

Seleccione **Configuración Wi-Fi > Lista de estaciones**, toda la informacion

de las conexiones WiFi se muestra como en la siguiente figura:

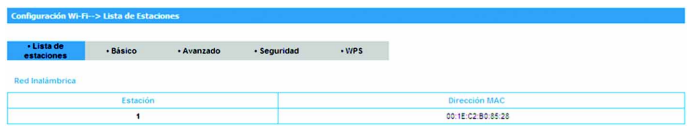

#### **Básico**

**Seleccione Configuración Wi-Fi > Básico**, los parámetros de la red inalámbrica y el modo WDS se muestra como en la siguiente figura:

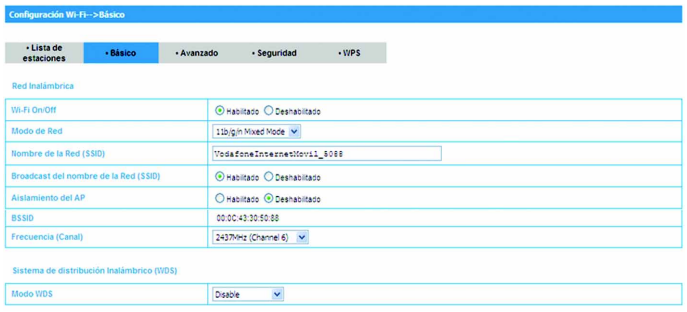

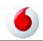

- **Wi-Fi On/Off**: Pulse este botón para encenderlo o apagarlo.
- **Modo de Red** : Inclute 11b/g Mixed Mode, 11b only,11g only y 11b/g/n Mixed Mode.
- **Nombre de la Red (SSID)**: Service Set Identifier. Introduzca un cadena de menos de 32 caracteres como nombre de si red inalámbrica(WLAN).
- **Broadcast del nombre de la Red (SSID)**: Deshabilitado o Habilitado (por defecto). La Base WiFi emite el SSID, y otros dispositivos pueden detectarlo y conectarse seleccionando **Habilitado**. La Base WiFi no emite y oculta el nombre de la red seleccionando **Deshabilitado**.
- **Aislamiento del AP**: Aislar la Base WiFi de otros APs. Cuando habilite este función, cada cliente WiFi no se podrá comunicar con los otros.
- **BSSID**: Muestra la dirección MAC del Wifi.
- **Frecuencia (Canal)**: La banda de frecuencia en la que opera la WLAN. Si algunos canales en su área pueden interferir con otros dispositivos electrónicos, por favor el canal más limpio para optimizar su red inalámbrica. El valor por defecto es **2437MHz (Channel 6)**.
- **Modo WDS**: WDS provisiona a la radio motorización y gestión de la comunicación. Lazy Mode, Bridge Mode y Repeater Mode están disponibles. El valor por decfeto es **Deshabilitado**.

Los parámetros del Modo físico HT se muestran en la siguiente figura:

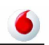

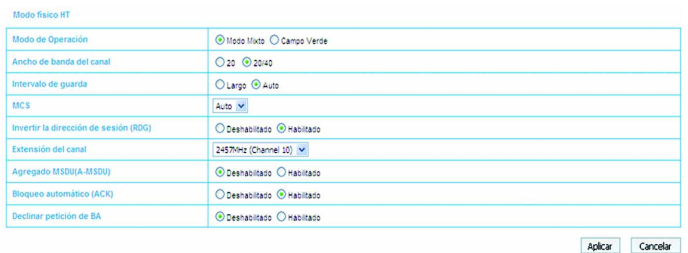

- **Modo de Operación**: Fija el modo de operación del Modo físico HT.
- **Ancho de banda del canal**: Fija el ancho de banda del Modo físico HT.
- **Intervalo de guarda**: Fija el Intervalo de guarda del Modo físico HT.
- **MCS**: Fija el ratio MCS del Modo físico HT.
- **Invertir la dirección de sesión (RDG)**:Habilita **RDG** o no.
- **Extensión del canal**: Fija extensión del canal. La Extensión del canal es también para enviar y recibir datos.
- **Agregado MSDU(A-MSDU)** : Marcar para habilitar "Hyper Throughput TX Aggregate MAC Service Data Unit", y limpiar seleccionando **Deshabilitar**.
- **Bloqueo automático ACK**: Bloquear ACK(Acknowledge Number) o no durante transferencia de datos.
- **Declinar petición de BA**: Rechazar petición BA o no.

Pulse **Aplicar** para confirmar su configuración.

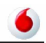

#### **Avanzado**

Seleccione **Configuración Wi-Fi > Avanzado**, los parámetros inalámbricos avanzados y los parámetros multimedia se muestran en la siguiente figura:

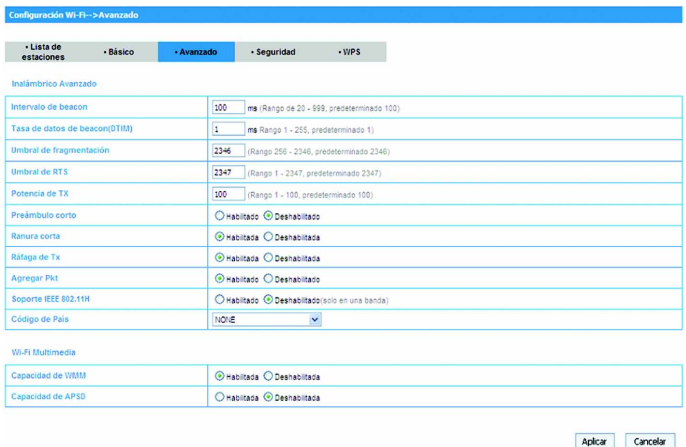

- **Intervalo de beacon**: La Base WiFi emite mensaje baliza para anunciar que ha sido almacenado para enviar. El valor por defecto es 100 (ms).
- **Tasa de datos de beacon (DTIM)** : Fija el ratio de la baliza de datos de la red inalámbrica.

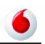

- **Umbral de fragmentación**: Fija el Umbral de fragmentación de la red inalámbrica.
- **Umbral de RTS**: Fija el Umbral de RTS de la red inalámbrica.
- **Potencia de TX**: Fija la Potencia de TX de la red inalámbrica.
- **Preámbulo corto**: Deshabilitar Preámbulo corto o no.
- **Ranura corta**: Habilitar Ranura corta o no.
- **Ráfaga de Tx**: Habilitar Ráfaga de Tx o no.
- **Agregar Pkt**: Habilitar Agregar Pkt o no.
- **Soporte IEEE 802.11H**: Suportar IEEE 802.11H o no.
- **Código de País**: Fijar Código de País para red inalámbrica.
- **Capacidad de WMM**: Habilitar Wi-Fi Multimedia(WMM) o no.
- **Capacidad de APSD**: Habilitar APSD o no.

Pulse **Aplicar** para confirmar su configuración.

#### **Seguridad**

Seleccione **Configuración Wi-Fi > Seguridad**, los parámetros de seguridad y parámetros filtrado MAC son mostrados en la siguiente figura:

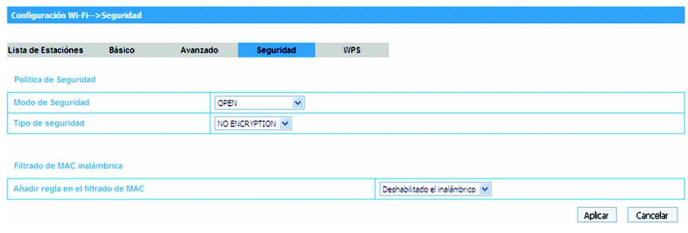

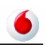

- **Modo de Seguridad**: Incluye **OPEN**, **SHARED**, **WEPAUTO**, **WPA-PSK**, **WPA2- PSK** o **WPA-PSK/WPA2-PSK**.
- **Tipo de seguridad**: Usar encriptación o no.
- **Filtrado de MAC inalámbrica**: Elegir el tipo de filtrado MAC. Cuando deshabilita esta opción, las direcciones MAC no son usadas para controlar el acceso.

Los modos de seguridad son descritos a continuación:

- **Open**: Puede autenticarse correctamente en un SSID, si es válido o está vacío.
- **Shared**:Los clientes WLAN que tienen la misma clave WEP que la Base WiFi pueden pasar la autenticación y acceder a la red inalámbrica.
- **WEPAUTO**: Seleccionar seguridad WEP automáticamente.
- **WPA-PSK**: Clave WPA Pre-Compartida, introduzca la clave pre-compartida como texto plano (ASCII) de al menos 8 caracteres.
- **WPA2-PSK**: Es una versión más segura de WPA con implementación del standard 802.11i.
- **WPA-PSK/WPA2-PSK**: Aplicar ambos esquemas WPS-PSK y WPA2-PSK.

Si el tipo de autenticación es **Shared** o **WEPAUTO**, o selecciona **Open** y fija el **Tipo de Seguridad** como **WEP**, los parámetros WEP son mostrados en la siguiente figura.

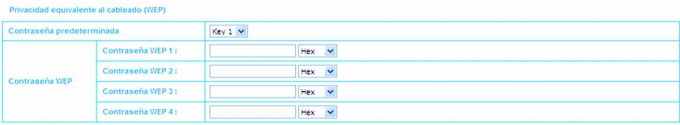

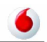

- **Contraseña predeterminada**: Fijar la clave WEP por defecto.
- • **Contraseñas WEP**: Un máximo de 4 claves pueden estar en blanco. Elija el indice de la clave primaria. La clave primaria es la única clave enuso en un momento dado. Las claves cualquiera que introduzca para un punto de acceso, usted también debe introducir la misma clave para el adaptador de cliente en el mismo orden. En otras palabras, Clave WEP 1 en el AP debe cuadrar con la clave WEP 1 en el adpatador de cliente, Clave WEP 2 en el AP debe cuadrar con la clave WEP 2 en el adpatador de cliente,, etc. Una WEP es tanto 10 o 26 digitos hexadecimales (0~9,a~f and A~F),como 5 o 13 ASKii digitos basedos en que usted seleccione 64 bits o 128 bits en la longitud de la encriptación.

Si el tipo de autenticación es **WPA-PSK** , **WPA2-PSK** or **WPA-PSK/WPA2-PSK** , los parámetros WPA son mostrados en la siguiente figura.

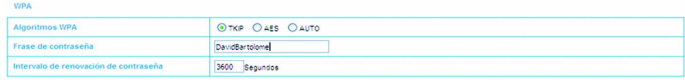

- **Algoritmos WPA**: **TKIP**, **AES** o **AUTO**.
- **Frase de contraseña**: Puede introducir dígitos hexadecimales hasta 64 caracteres o introducir caracteres ASCII de longitud 63 caracteres o menos.
- **Intervalo de renovación de contraseña**: Definir cada cuanto tiempo hay renovar la contraseña.

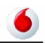

Pulse **Aplicar** para confirmar su configuración.

#### **WPS**

Seleccione **Configuración Wi-Fi > WPS**, la configuración WPS es mostrada en la siguiente figura:

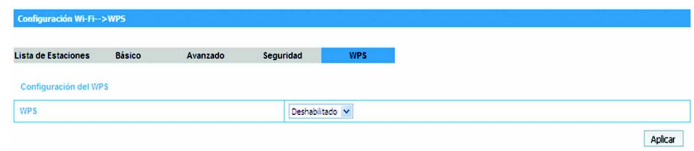

Seleccione **Deshabilitar** o **Habilitar**, y entonces pulse **Aplicar** para confirmar

su configuración.

#### **Firewall**

#### **Filtrado por MAC/IP/Puerto**

Seleccione **Firewall > Filtrado por MAC/IP/Puerto**, el Filtrado por MAC/IP/

Puerto se muestra en la siguiente figura:

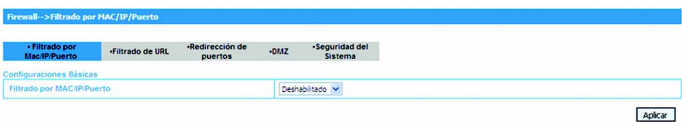

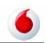

Si selecciona **habilitado**, los ajustes de filtrado aparecerán:

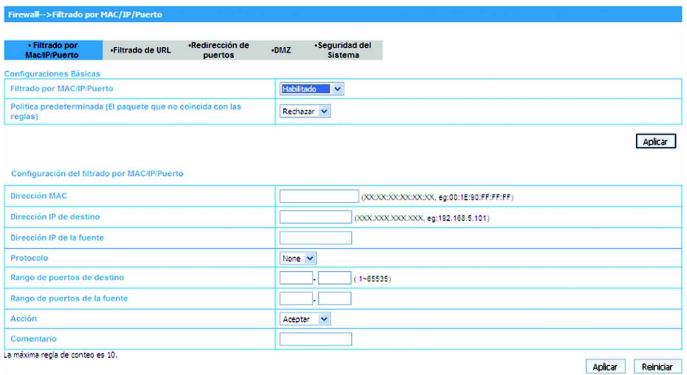

- • **Política predeterminada**: Fija como manejar el paquete si ninguna regla encaja.
- **Dirección MAC**: Fija la dirección MAC que será filtrada.
- **Dirección IP de destino**: Fija la dirección IP de destino que será filtrada.
- **Dirección IP de la fuente**: Fija la dirección IP de la fuente que será filtrada.
- **Protocolo**: Fija qué protocolo es usado para filtrar.
- **Rango de puertos de destino**: Fija que puestos destino serán filtrados.
- **Rango de puertos de la fuente**: Fija que puestos destino serán filtrados.

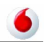

- **Acción**: Fija como manejar el paquete si encaja con la regla.
- • **Comentario**: escriba comentario para los ajustes de filtrado.

Pulse **Aplicar** para confirmar su configuración.

La siguiente figura le muestra las reglas actules de filtrado MAC/IP/Port en el sistema.

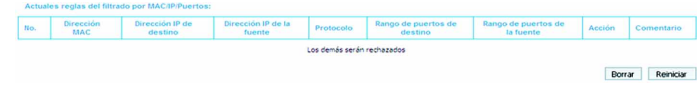

#### **Filtrado de URL**

Seleccione **Firewall > Filtrado de URL**, el Filtrado de URL se muestra en la siguiente figura:

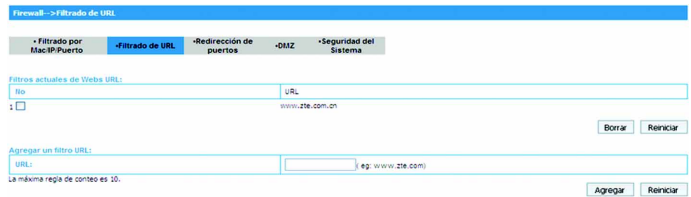

Escriba direcciones URL, y entonces pulse **Agregar** para añadir la dirección URL en la lista de filtrado. La nueva URL se mostrará en **Filtros actuales de Webs URL**.

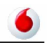

#### **Redirección de puertos**

Seleccione **Firewall > Redirección de puertos**, la redirección de puertos se muestra en la siguiente figura:

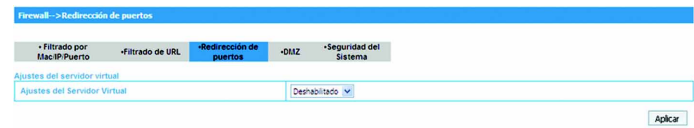

Si selecciona **habilitado**, los ajustes del Servidor Virtual aparecerán:

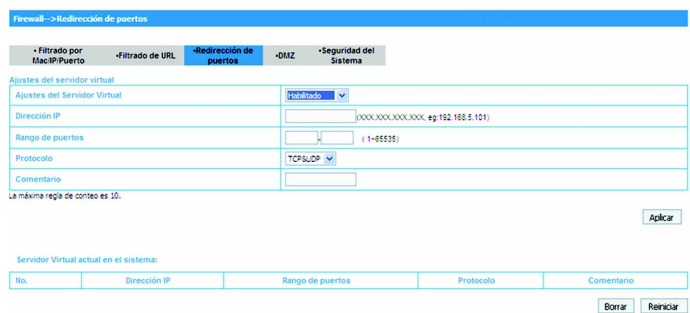

- **Dirección IP**: Fija la dirección IP del servidor.
- **Rango de puertos**: Fija el rango de puertos del servidor virtual.
- **Protocolo**: Fija el protocolo para el servidor virtual.

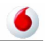

• **Comentario**: escriba comentario para los ajustes del servidor.

Pulse **Aplicar** para confirmar su configuración. Y los servidor virtuales actuales

se monstarán en **Servidor Virtual actual en el sistema**.

#### **DMZ**

Seleccione **Firewall > DMZ**, los ajustes DMZ se muestran en la siguiente figura:

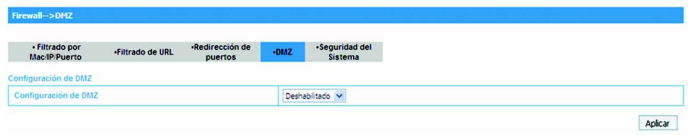

Si selecciona **Habilitado**, fije la dirección IP DMZ, y pulse **Aplicar** para confirmar la configuración.

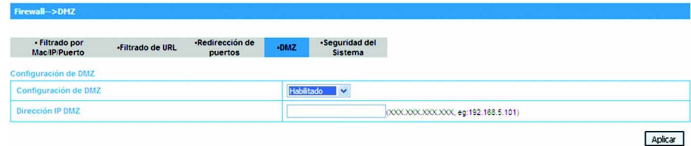

#### **Seguridad del Sistema**

Seleccione **Firewall > Seguridad del Sistema**, los ajustes de Seguridad del Sistema se muestran enla siguiente figura:

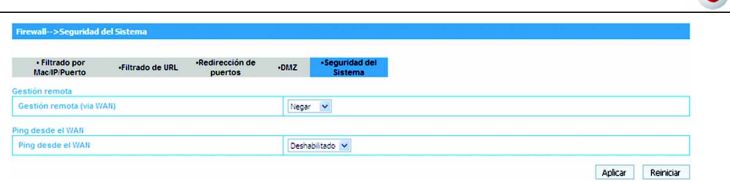

**Permitir** o **Negar** la función de gestión remota y **Habilitado** o **Deshabilitado**

ping desde el WAN como requisito, y pulse **Aplicar** para confirmar la configuración.

#### **Avanzado**

#### **Estado**

Seleccione **Avanzado > Estado**, la información del sistema se muestra en la siguiente figura:

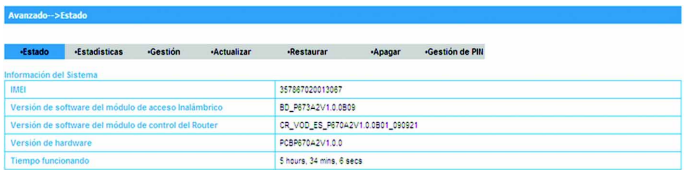

#### **Estadísticas**

Seleccione **Avanzado > Estadísticas**, la información estadística del sistema se muestra en la siguiente figura:

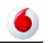

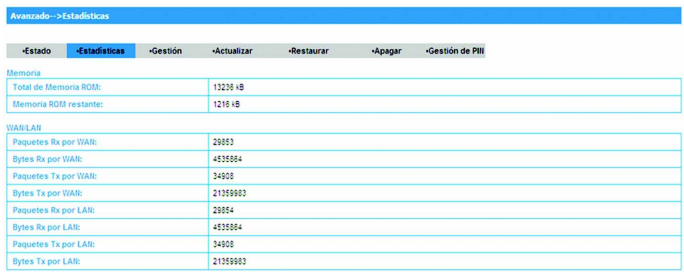

#### **Gestión**

Seleccione **Avanzado > Gestión**, la información de ajustes del administrador del sistema se muestra en la siguiente figura:

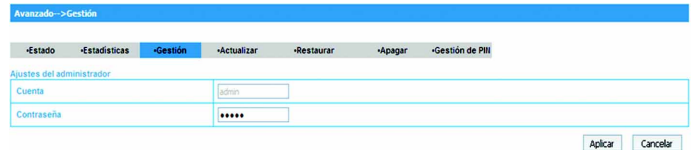

Para fijar una nueva cuenta, escriba la nueva Cuenta y Contraseña, y pulse **Aplicar** para confirmar la configuración.

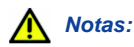

*Si cambia la Cuenta o Contraseña, por favor asegúrese de que puede recordar la nueva Cuenta o Contraseña.*

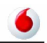

#### **Actualizar**

Seleccione **Avanzado > Actualizar** para actualizar la versión software de la Base WiFi.

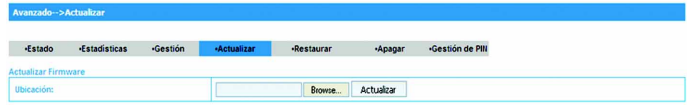

Pulse **Buscar...** localice la última versión, y entonces pulse **Actualizar**.

#### **Restaurar**

Seleccione **Avanzado > Restaurar**, pulse **Restaurar** para fijar todos los parámetros a los valores por defecto de fábrica, y el dispositivo se reiniciará automáticamente.

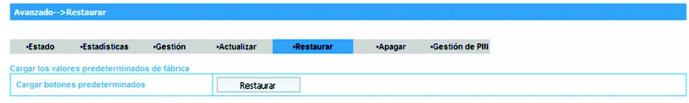

#### **Apagar**

Seleccione **Avanzado > Apagar**, pulse **Apagar** para apagar el equipo.

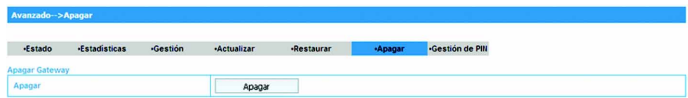

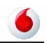

#### **Gestión de PIN**

Seleccione **Avanzado > Gestión de PIN**, la **gestión de PIN** se muestra en la siguiente figura:

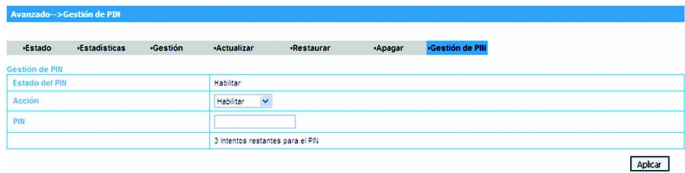

Si selecciona **Modificar**, los parámetros para la modificación se muestran en la siguiente figura:

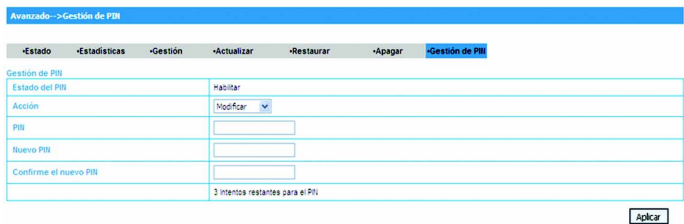

Escriba el viejo código PIN, y entonces escriba dos veces el nuevo código PIN. Pulse **Aplicar** para confirmar la configuración.

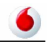

## *Notas:*

*La introducción errónea de tres veces el código PIN provocará el bloqueo de la tarjeta (U)SIM.*

#### **Cerrar sesión**

1. Seleccione **Cerrar sesión** , una ventana emergente aparecerá como en la siguiente figura:

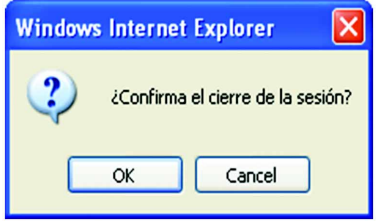

2. Pulse **OK** para cerrar sesión.

#### **Desconectar de Internet**

- 1. Seleccione **Desconecta de Internet** desde **Conexión WAN**, si quiere terminar su conexión a Internet.
- 2. Pulse **Aplicar** para confirmar.

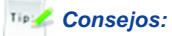

*Apagar la Base WiFi también termina la conexión a Internet.*

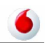

## Capítulo 5

## Localización problemas

- 1. Compruebe que su Base WiFi está configurado correctamente y todos los cables conectados correctamente.
- 2. Compruebe que los LEDs PPP, WLAN y POWER están todos en el estado normal.

#### **Problemas con Internet**

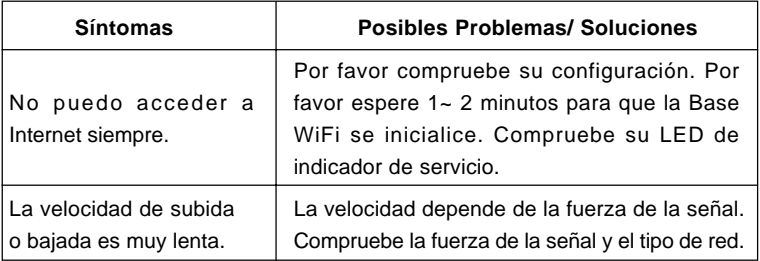

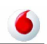

## **A p é n d i c e A**

## Parámetros técnicos

#### **Adaptador Inalámbrico Fijo MF10**

- Pantalla LED:
	- i. Indicador Corriente
	- ii. Indicador WLAN
	- iii. Indicador PPP
	- iv. Indicador WPS
- Interfaz Externa:
	- i. Enchufe Alimentador Externo
	- ii. Interfaz de Datos (LAN)
- Adaptador Corriente: Entrada: 100V~240V (AC), 50~60Hz Salida: +5V (DC), 2A
- Dimensiones (W×H×D): 93mm×70mm×25mm

### **ZTE Módem USB (Ejemplo)**

- Red y Bandas Frecuencia: EDGE/GPRS/GSM: 850/900/1800/1900MHz HSUPA/HSDPA/UMTS: 850(900)/1900/2100MHz
- Servicio Datos: HSUPA 2Mbps UL HSDPA 7.2Mbps DL
- Dimensiones (H×W×D): 69mm×26mm×12mm